SCHULE AM BILDSCHIRM

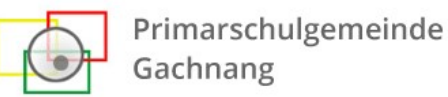

#### Liebe Eltern Liebe Schülerinnen und Schüler

Mit dieser Anleitung versuchen wir Ihnen/Euch die wichtigsten Punkte zu unserer «Fernlernplattform» mitzugeben. Wir haben uns für die Seite Schabi entschieden, unter anderem, da diese Plattform für alle Stufen (Kindergarten bis 6. Klasse) Möglichkeiten bietet und sie zudem auf allen Endgeräten aufrufbar ist (Laptop, Tablet, Smartphone, etc.).

Das Wichtigste für uns vorne weg: Man soll sich auf keinem Fall abschrecken lassen, sondern in einem ersten Schritt einfach einmal ausprobieren und schauen, was alles möglich ist.

# Was ist schabi.ch?

Schabi ist ein Online-Angebot für Schulen (Schule am Bildschirm). Es besteht aus drei Bereichen: Webseiten (Startseiten), einer Lernplattform und einem Lehrerbereich.

An der Primarschule Gachnang werden wir hauptsächlich den Webseitenbereich nutzen. Auf den Webseiten können viele verschiedene Inhalte wie Links, Dokumente, interaktive Aufgaben, Hausaufgaben-Agenda, Videos oder Suchmaschinen eingebunden werden. So sieht man alles Wichtige auf einen Blick.

# Login

Es stehen zwei Varianten zum Login zur Verfügung. Der persönliche Login mit einem Benutzernamen und einem Passwort und der Login mit einem Code («Beam mich!»). Beide sind auf der Startseite der Homepage der PSG Gachnang (www.ps-gachnang.ch) oder unter www2.schabi.ch erreichbar.

## Persönlicher Login (hauptsächlich Primarschulkinder):

Mit einem persönlichen Login können den Kindern individuelle Aufgaben zugeteilt und Punktestände gespeichert werden. Wer ein persönliches Login erhalten hat, muss diese Felder benutzen, um sich einzuloggen:

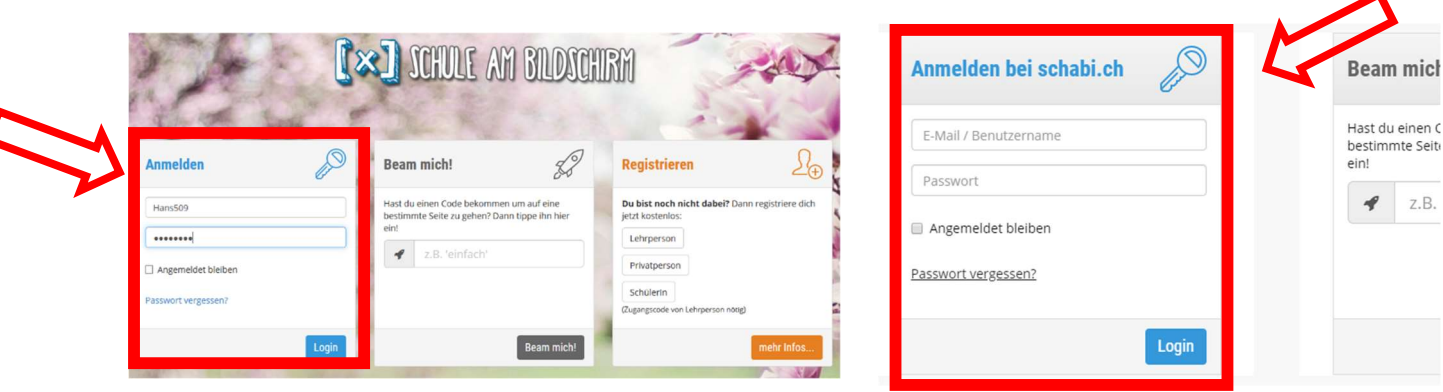

www2.schabi.ch www.ps-gachnang.ch

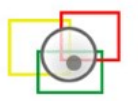

#### Code (hauptsächlich Kindergarten):

Mit einem Code muss sich kein Benutzername und kein Passwort gemerkt werden. Alle Kinder einer Klasse erhalten den gleichen Code um auf ihre Klassenseite zu gelangen.

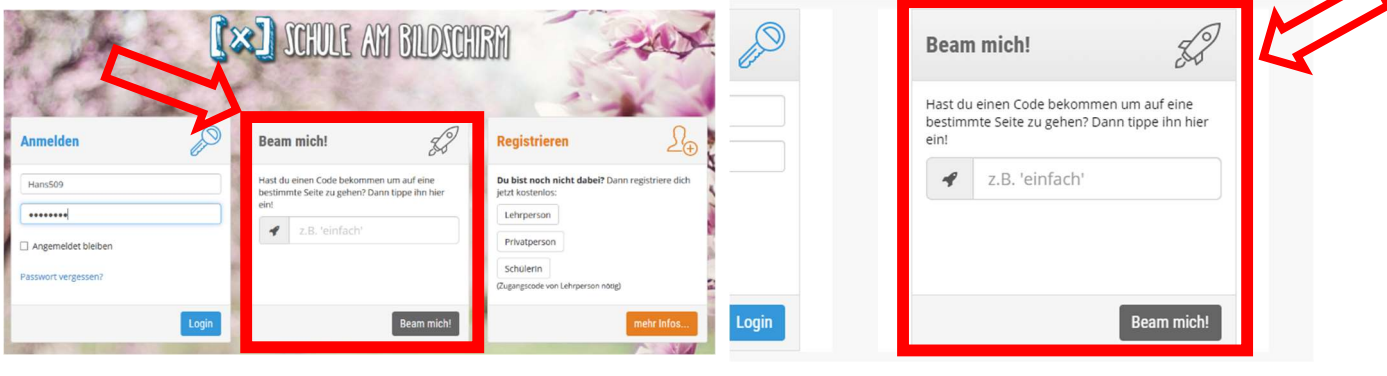

www2.schabi.ch www.ps-gachnang.ch

# Was findet man auf einer Schabi-Seite?

(Dies variiert je nach Klasse!)

#### **Seitenwahl**

Im oberen Bereich der Seite findet man die einzelnen Seiten, welche zur Auswahl stehen.

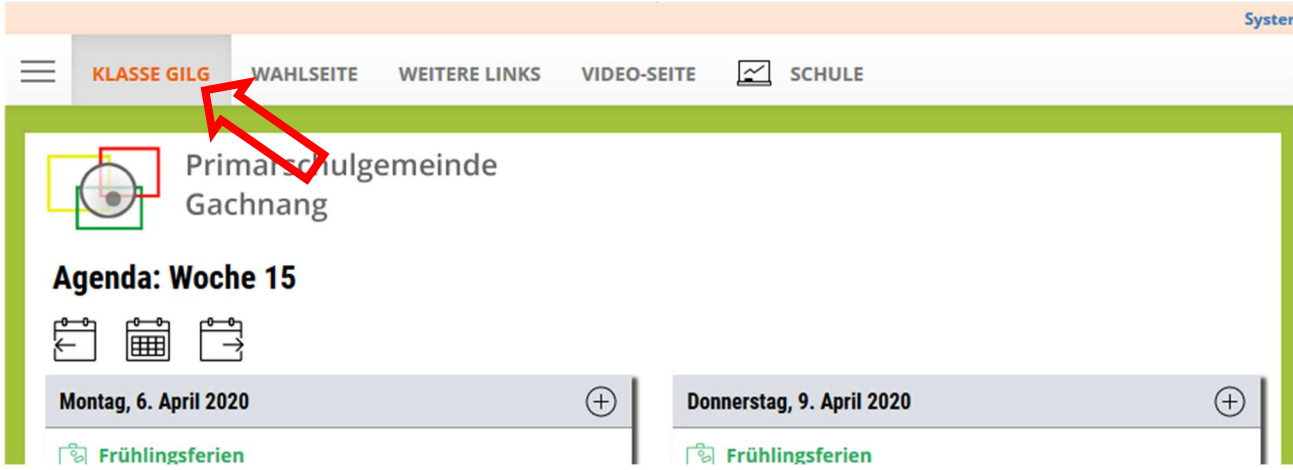

#### Links

Mit Links wird direkt auf weitere Angebote verwiesen. Diese könne in zwei verschieden Varianten dargestellt sein:

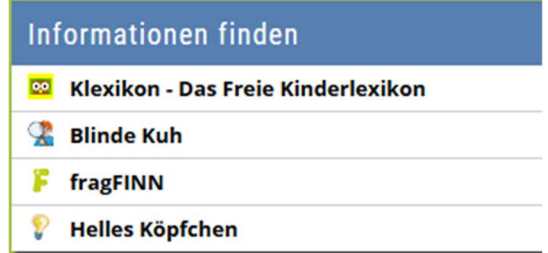

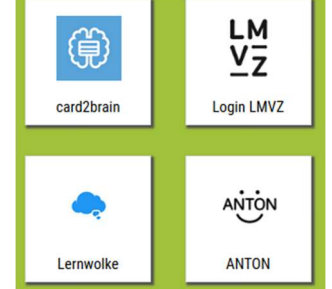

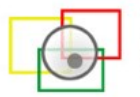

#### Primarschulgemeinde Gachnang

# Agenda/Aufgaben

Im Bereich Agenda sind Aufträge und die wichtigsten Termine zu finden. Unter anderem stehen folgende hilfreiche Funktionen zur Verfügung:

- 1. Mit einer Büroklammer markiert sind die Aufträge, bei welchen Material zum Download bereitsteht.
- 2. Blau und unterstrichen sind die Links, mit welchen man direkt auf die entsprechende Seite gelangt.
- 3. Mit einem Anklicken auf den Text, kann man Aufträge für sich als erledigt markieren und die Lehrperson kann sehen, wer die Aufgaben bereits als erledigt hat.
- 4. Hinter der Aufgabe kann die benötigte Zeit eingetragen werden.

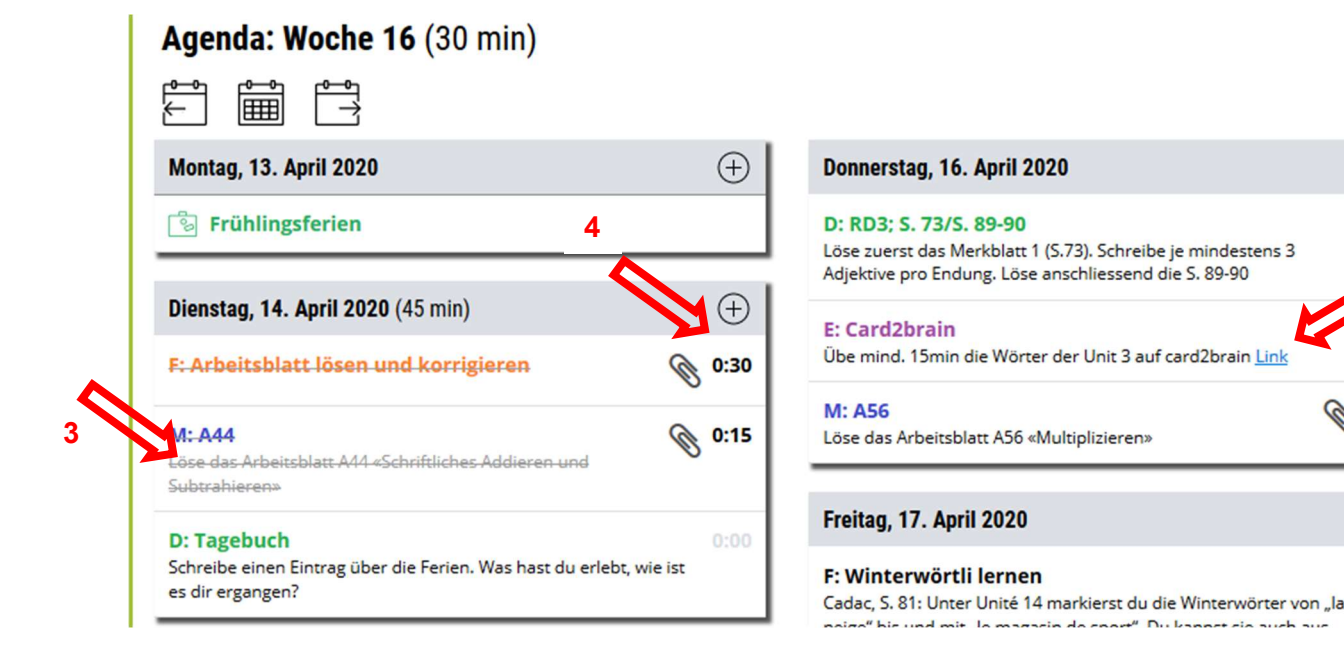

# Dokumente/Hochladen

Im Bereich «Dokumente» sind die Unterlagen (z.B. Arbeitsblätter) zu finden, welche von der Lehrperson zur Verfügung gestellt werden.

Im Bereich «Hochladen» können Dokumente abgelegt werden, welche an die Lehrperson retourniert werden sollen.

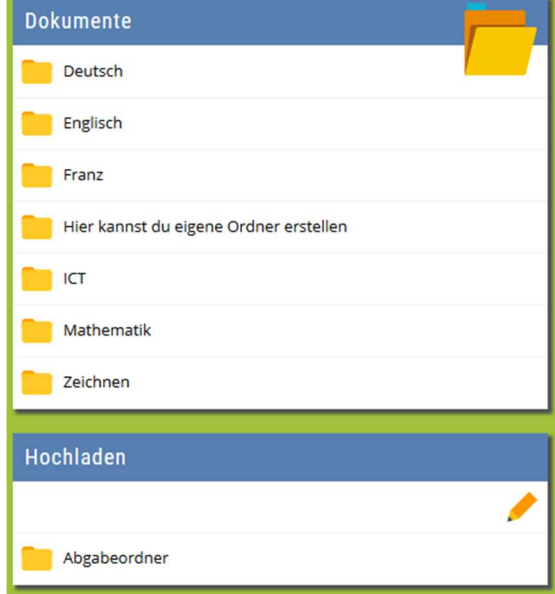

1

2

 $\bigoplus$ 

⊕

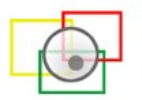

## Kontakt

Im Bereich «Kontakt» findet man Möglichkeiten mit den Lehrpersonen (und Mitschülerinnen und Mitschülern) in Kontakt zu treten.

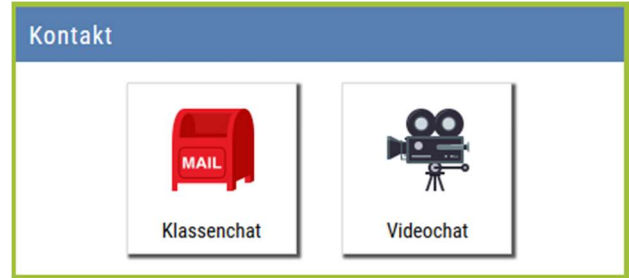

## Klassenchat

Im Klassenchat findet man eine Möglichkeit sich per Textnachricht auszutauschen.

Bei der ersten Anmeldung muss man einen Nickname angeben. (Bitte einen nachvollziehbaren Namen wählen! z.B. Vorname) und bei «Agree our Terms» einen Haken setzen.

Im Chatfenster sieht man auf der linken Seite die bereits geposteten Nachrichten und auf der rechten Seite können neue Nachrichten/Fragen verfasst werden.

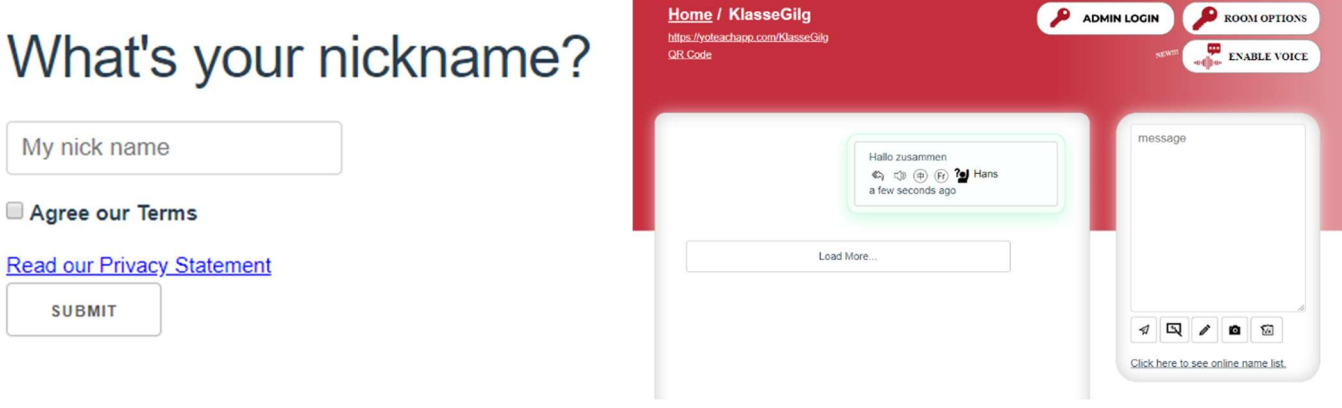

# Videochat

Der Videochat (open.meet.switch.ch) ist für den direkten Austausch mit den Schülerinnen und Schülern gedacht, nach einer vorgängig abgesprochenen Zeit.

Es handelt sich dabei um ein Tool, welches ohne Installation und Anmeldung/Login funktioniert. Beim ersten Mal muss der Zugriff auf das Mikrofon und die Kamera gestattet werden. Erfahrungsgemäss empfiehlt sich für die Benutzung der Google Chrome Browser.

Das Tool funktioniert auch auf dem Smartphone, dort muss allerdings das entsprechende kostenlose App installiert werden (wird automatisch vorgeschlagen).

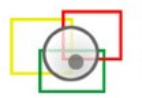

#### Benutzerkonten

Im Bereich «Benutzerkonten» sind die persönlichen Zugangsdaten zu den weiteren Lernplattformen (z.B. LMVZ, Antolin, Anton, etc.) zu finden. Einige wurden von den Lehrpersonen bereits erfasst, weitere können selbständig noch hinzugefügt werden.

1. Rechts oben findet man den Bereich «Benutzerkonten»

2. Zur Sicherheit muss das Schabi-Passwort bestätigt werden

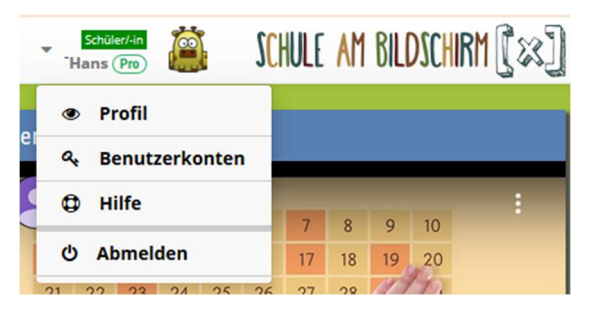

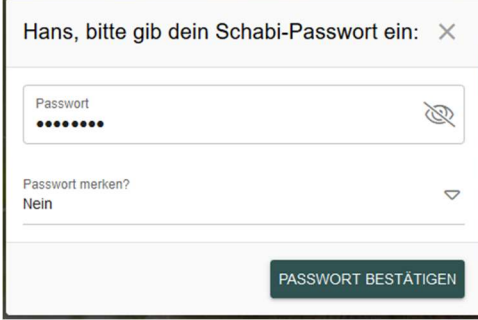

3. 1) Mit einem Klick auf den Bereich «Website» gelangt man direkt zur gewünschten Seite.

2) Mit einem Klick auf das  $\Box$ -Symbol im Bereich «Benutzername» wird dieser kopiert und kann mit den Tasten «Ctrl» + «V» auf der gewählten Webseite eingefügt werden.

3) Mit einem Klick auf das  $\Box$ -Symbol im Bereich «Passwort» wird dieses kopiert und kann mit den Tasten «Ctrl» + «V» auf der gewählten Webseite eingefügt werden.

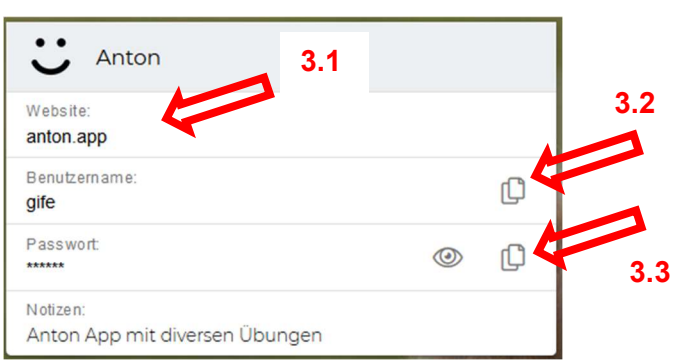

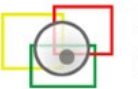

# Technische Herausforderungen

Die ersten Wochen des Fernunterrichts haben gezeigt, dass gewisse Plattformen zeitweise an ihren Anschlag geraten sind. Es wurde bereits viel unternommen die Probleme in den Griff zu bekommen. Sollten auf der Schabi-Seite trotzdem weiterhin Probleme auftauchen, könnten folgende Lösungsvorschläge weiterhelfen:

- 1. Schauen, ob es in der Adresszeile heisst: www2.schabi.ch (Falls nicht, eine 2 oder 3 nach dem www einfügen)
- 2. Zum Teil (z.T.) muss man 2x klicken, bis es geht.
- 3. Seite neu laden bringt z.T. etwas.
- 4. Dokumente anzeigen: z.T. kommt die Meldung, das Dokument sei gelöscht. Die Seite neu laden bringt teilweise etwas.

Ansonsten helfen die Lehrpersonen bei Problemen gerne weiter.

Es ist uns bewusst, dass eine Familie oftmals mehr als ein Kind in der Schule hat, womöglich auch in verschiedenen Stufen (inkl. Sek). Zusätzlich arbeiten viele Väter und Mütter ebenfalls im «Homeoffice». Sollten dadurch «Geräte-Engpässe» bestehen, kann die Klassenlehrperson auf Anfrage der Eltern Tablets der Schule an die Schulkinder abgeben.